# **Developer Instructions for Setting Up, Running and Building VERDI on a Windows System**

## **Download and Install Eclipse**

Go to website<http://www.eclipse.org/>to download Eclipse Classic 3.2.2 for Windows install file and unzip it into a local directory on Windows system.

### **Download and Install NSIS Installer**

Go to website [http://nsis.sf.net](http://nsis.sf.net/) download NSIS installer and install it on Windows system.

## **Upgrade Eclipse to Include the Subclipse Plugin**

This integrates svn into eclipse in the same way as cvs is already. You can use the eclipse plugin updater for this. Follow the instructions provided on [http://subclipse.tigris.org/install.html.](http://subclipse.tigris.org/install.html) For the last step of typing in the New Update Site, please specify the update site as: http://subclipse.tigris.org/update\_1.2.x.

## **Create a VERDI Directory**

## **Start Eclipse and Switch the Workspace to the VERDI Directory**

### **Import VERDI Source Code**

From eclipse workbench, choose the following menus: File -> import -> Other -> Checkout Projects from SVN. Click Next. Create a new repository location and use url: <https://verdi.svn.sf.net/svnroot/verdi>. Click Next, then Click Finish. Next, from under the trunk folder select bootstrap, core, saf.core.ui, verdi.data.loaders, and verdi dist. Then click Finish button.

After import is finished, there should be 5 new projects in the package explorer: verd\_bootstrap, verdi core, verdi data loaders, verdi dist and verdi saf ui (see Figures 1~5).

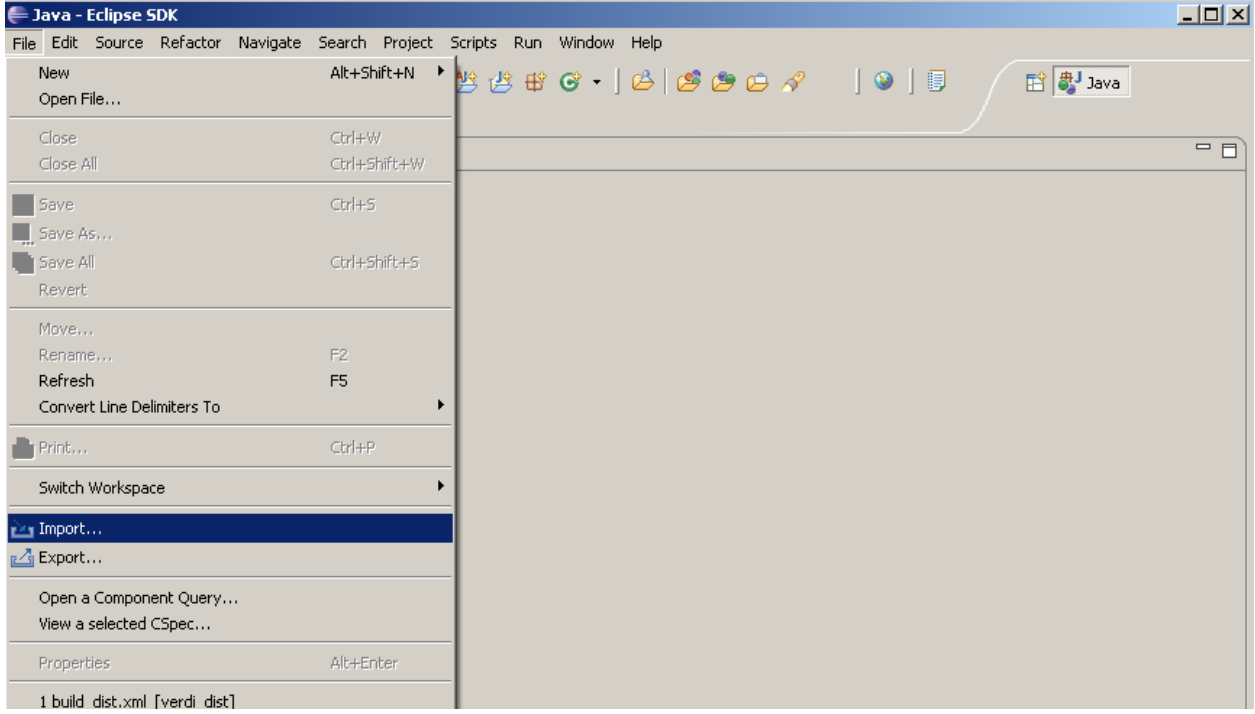

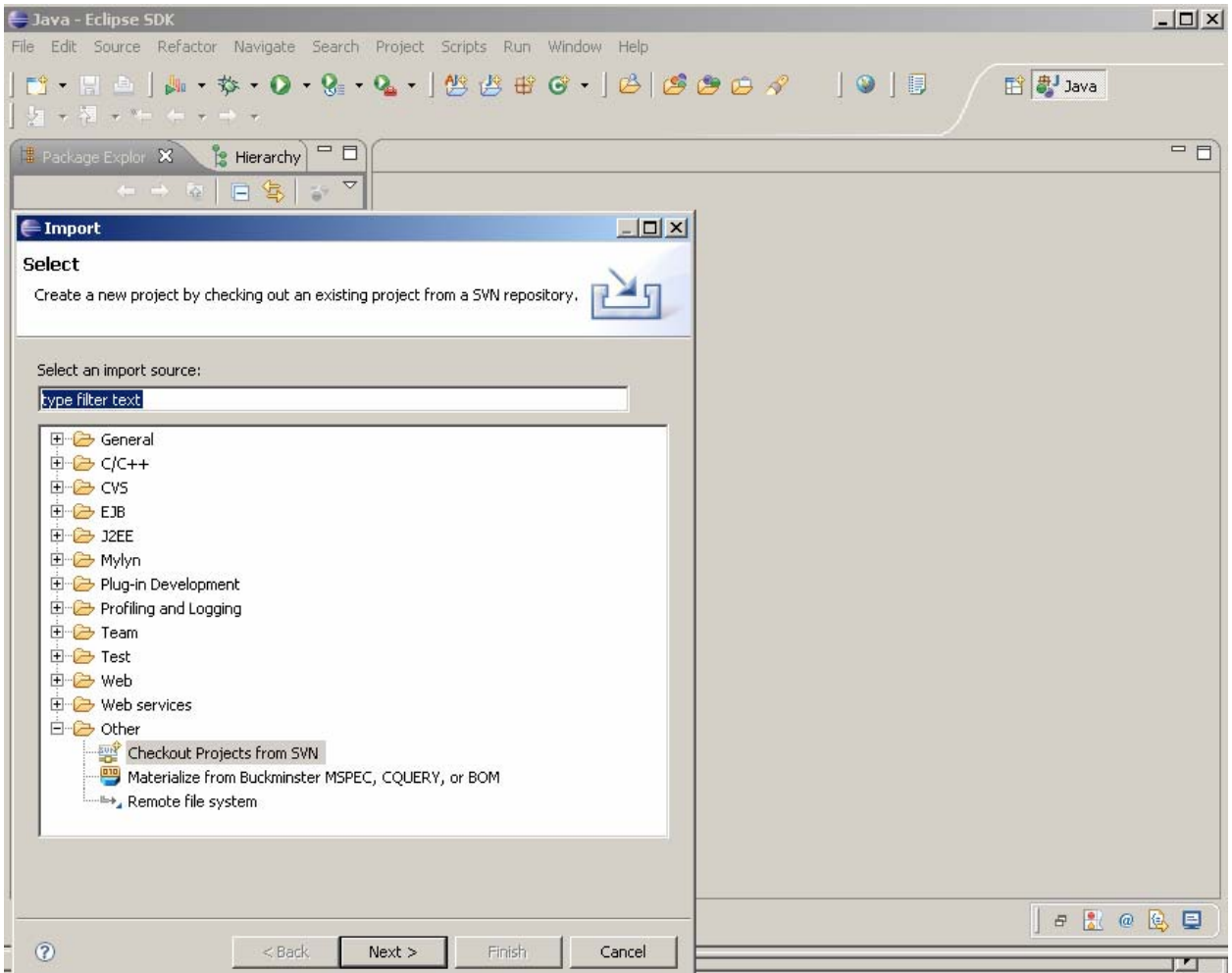

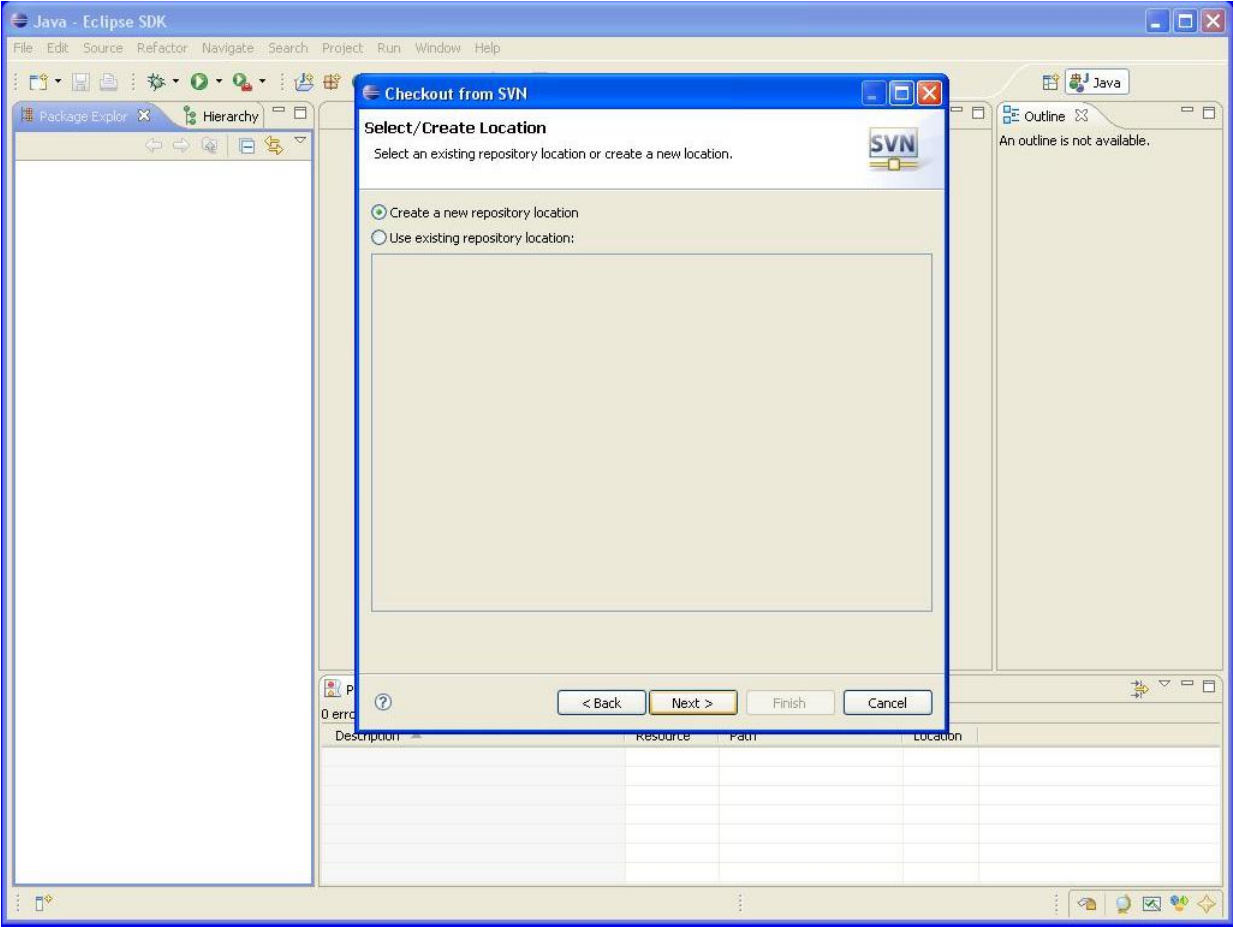

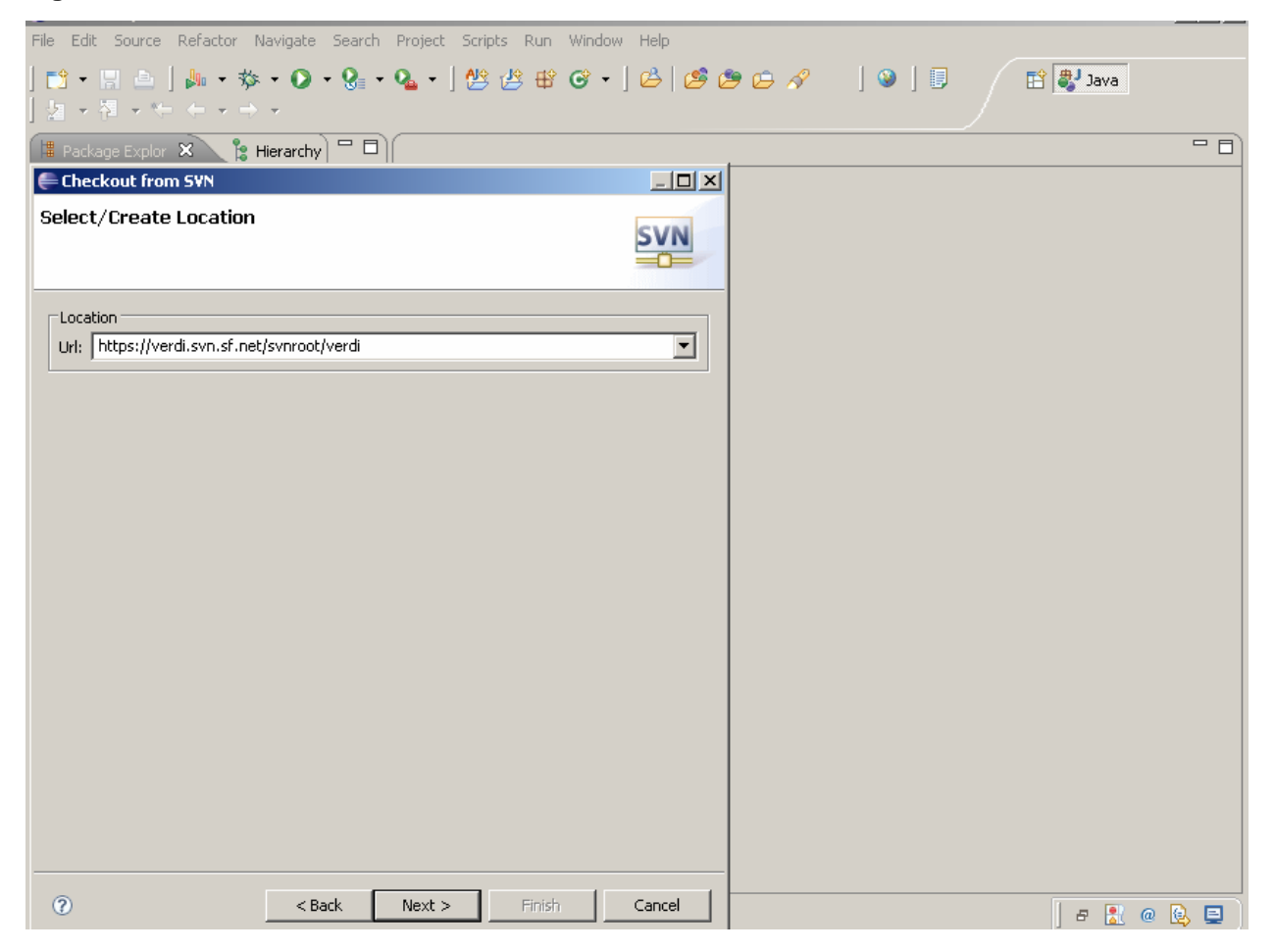

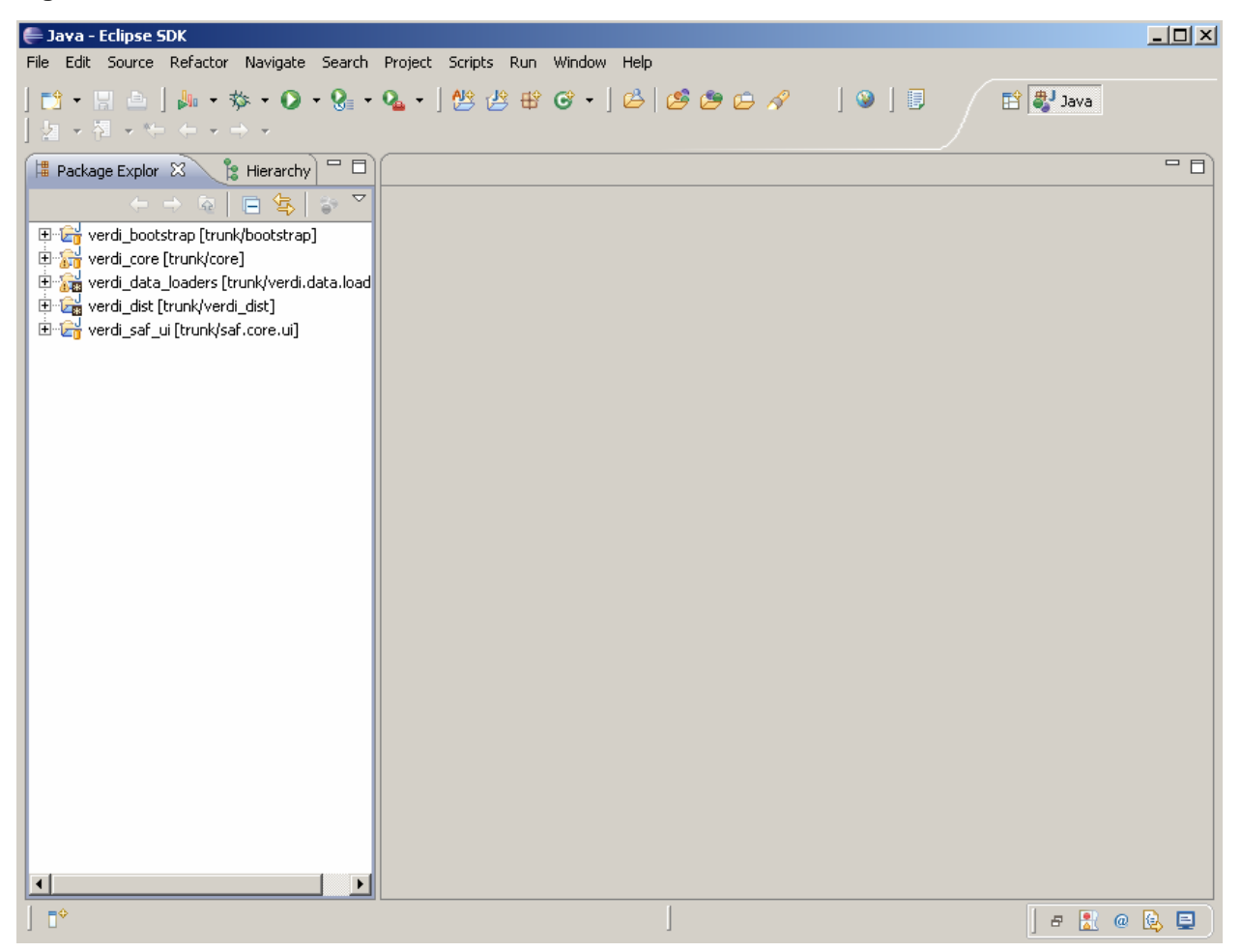

## **Specify Distribution Folder and NSIS Folder**

Add a build.properties file into project Verdi\_dist root directory and specify the distribution folder and NSIS installation folder. Modify build.xml file to reflect the new folder specifications. The highlighted lines in the build.xml file need to be changed to match the values shown in Figures 6~9.

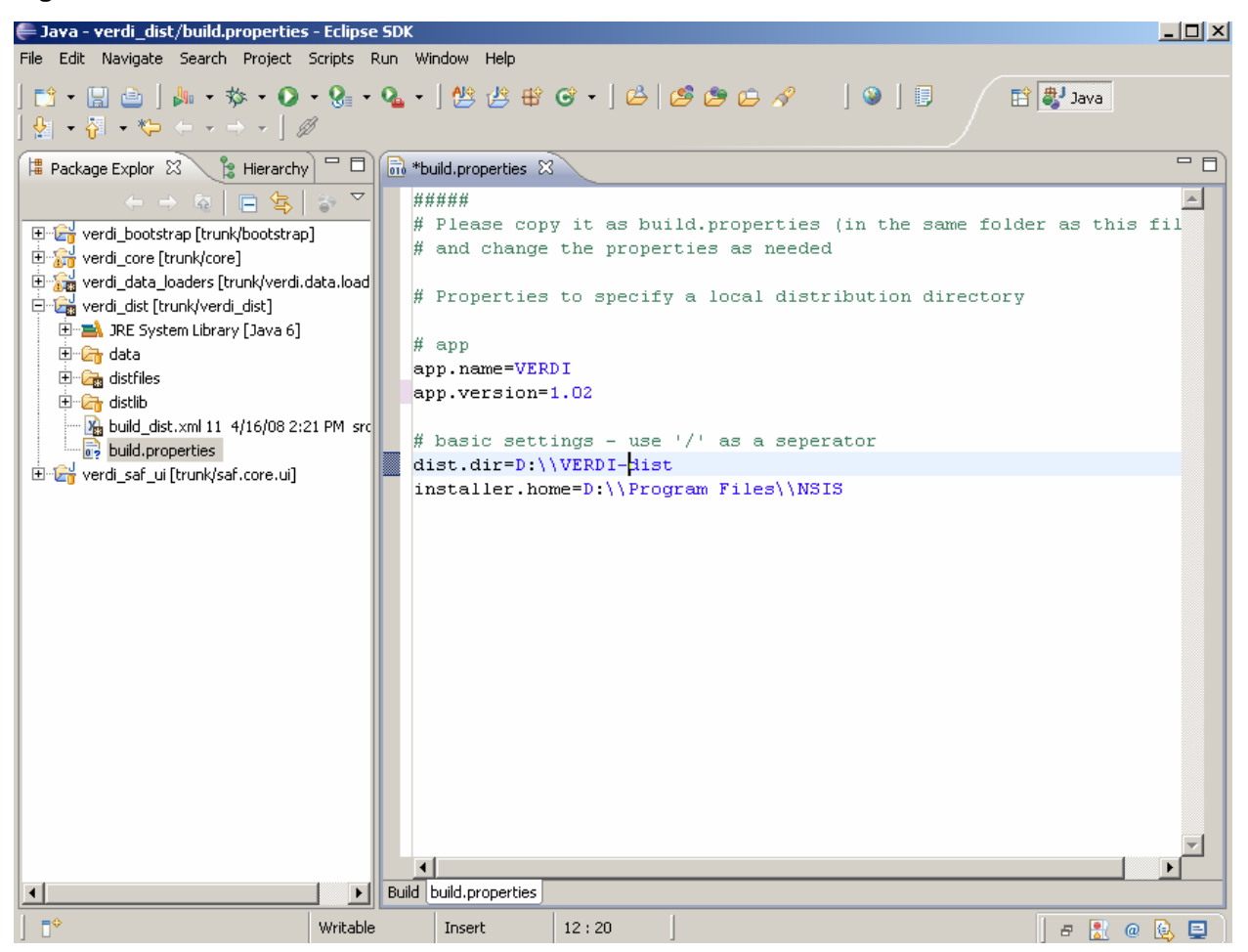

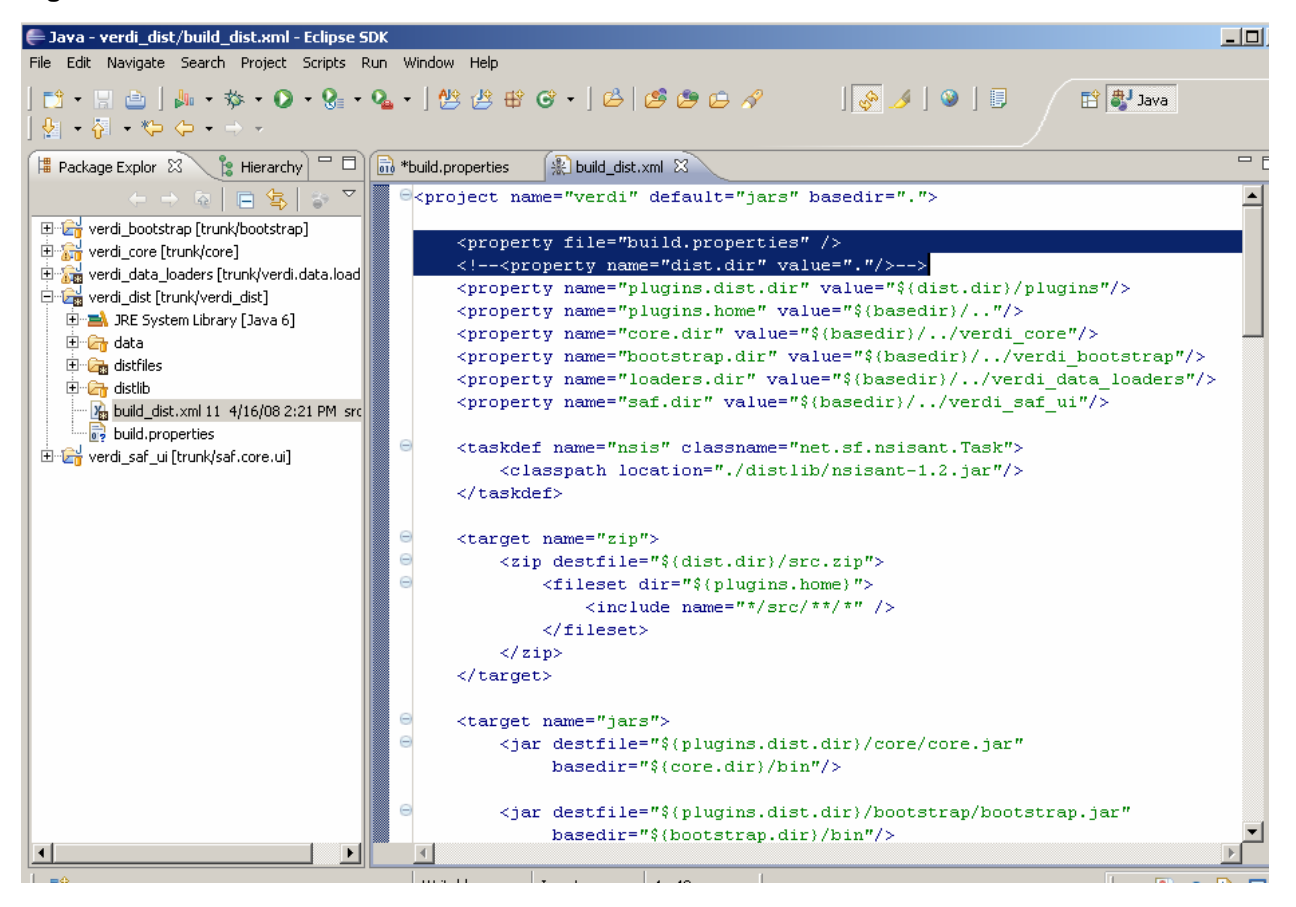

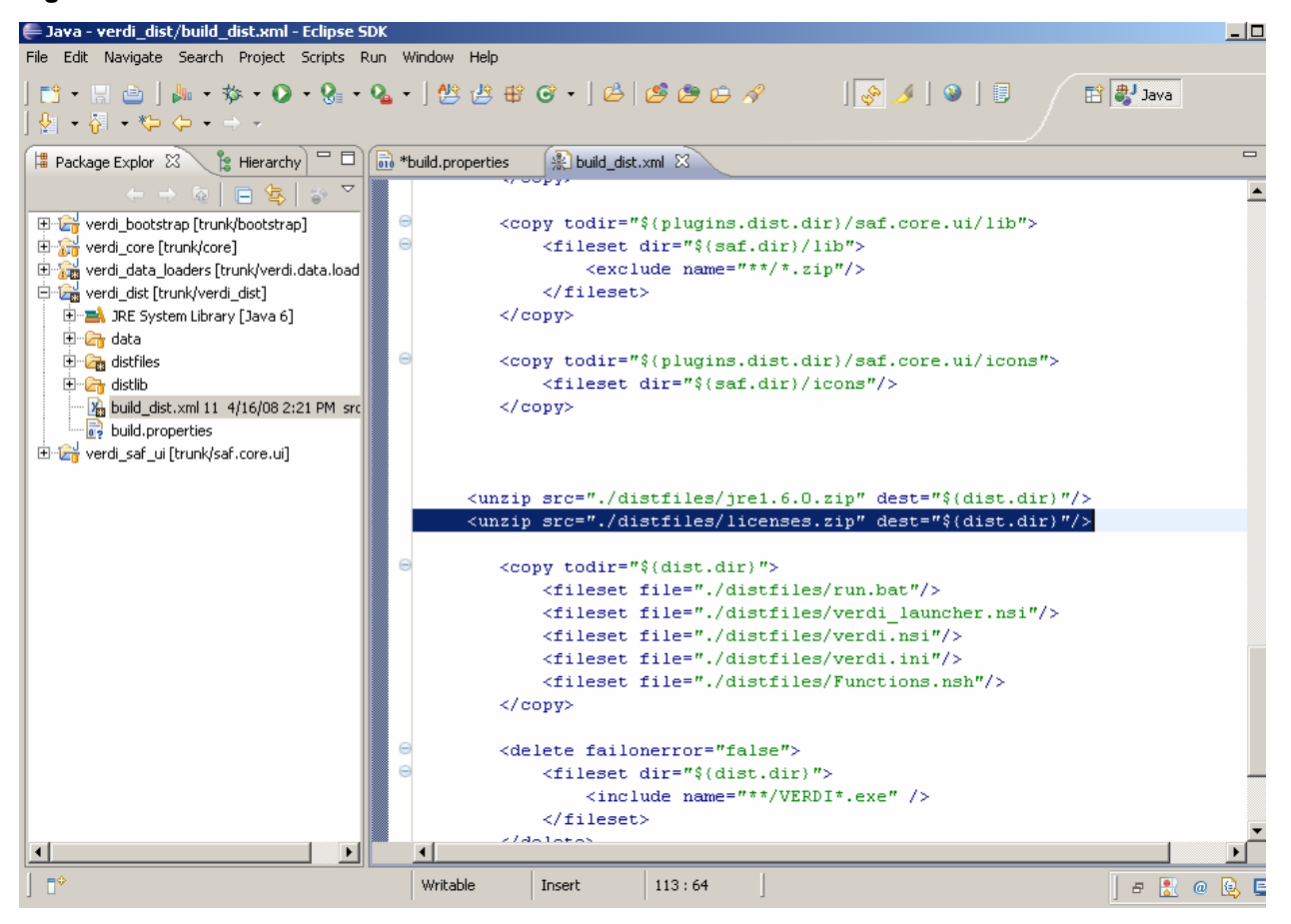

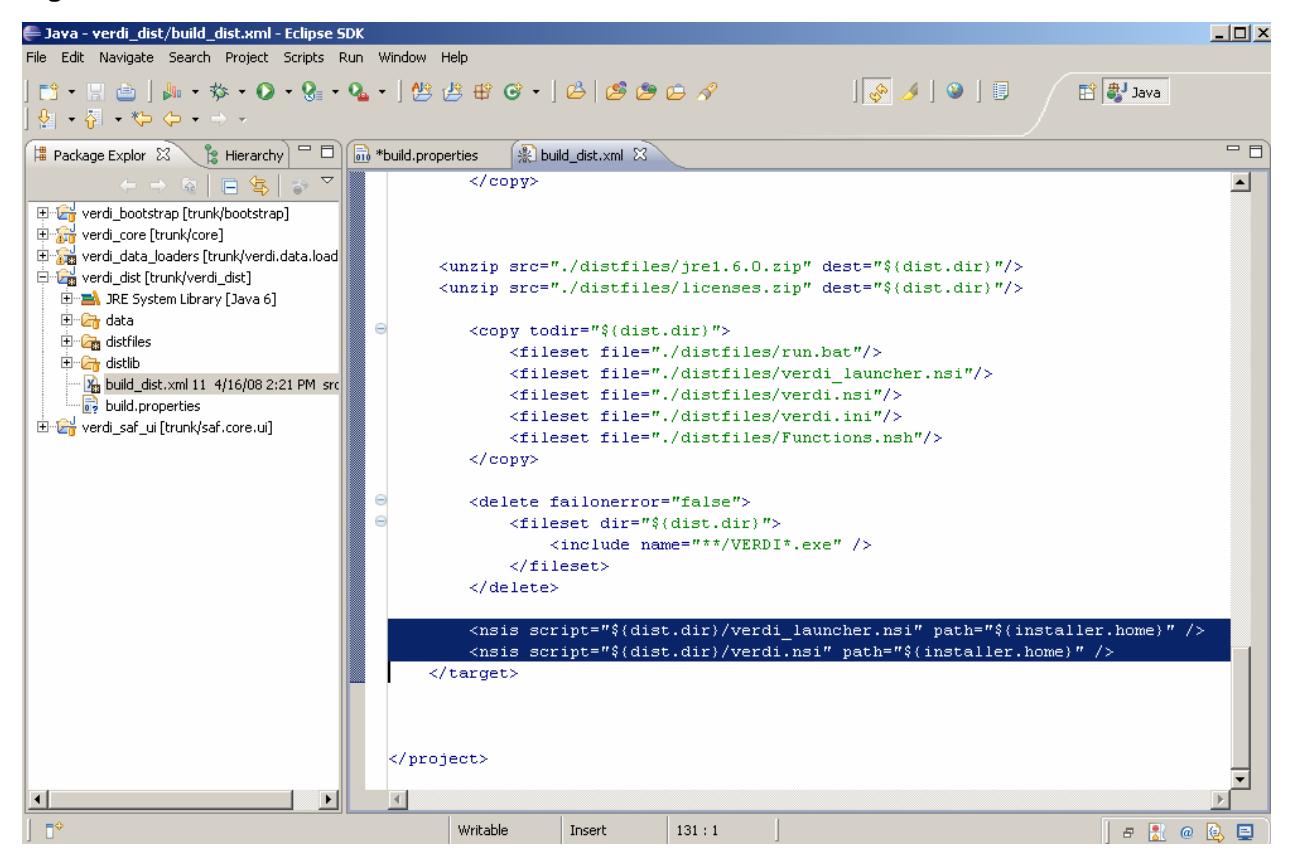

## **Run VERDI**

You can run verdi using the verdi.launch script in verdi\_bootstrap. Right click on Verdi\_launch, select Run As>Verdi, as shown in Figure 10.

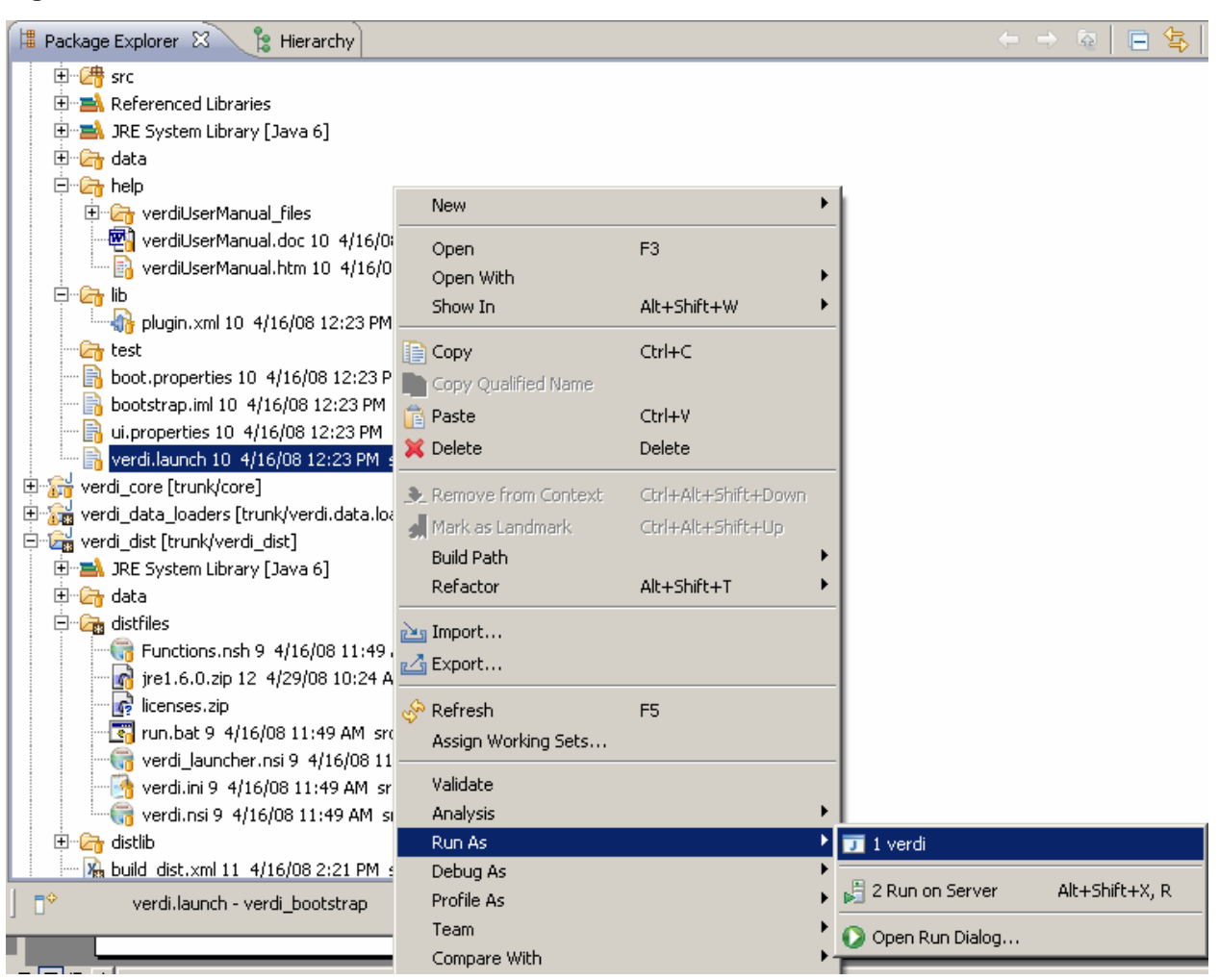

### Build Verdi

The windows distribution can be built using the build\_dist.xml ant script in the verdi\_dist project. To do this select the eclipse menu options Window>Show View>Ant to create a subwindow for Ant, as shown in Figure 11. Then drag the build\_dist.xml into the Ant window. Double click on build.dist to build the VERDI distribution.

build\_dist.xml 11 4/16/08

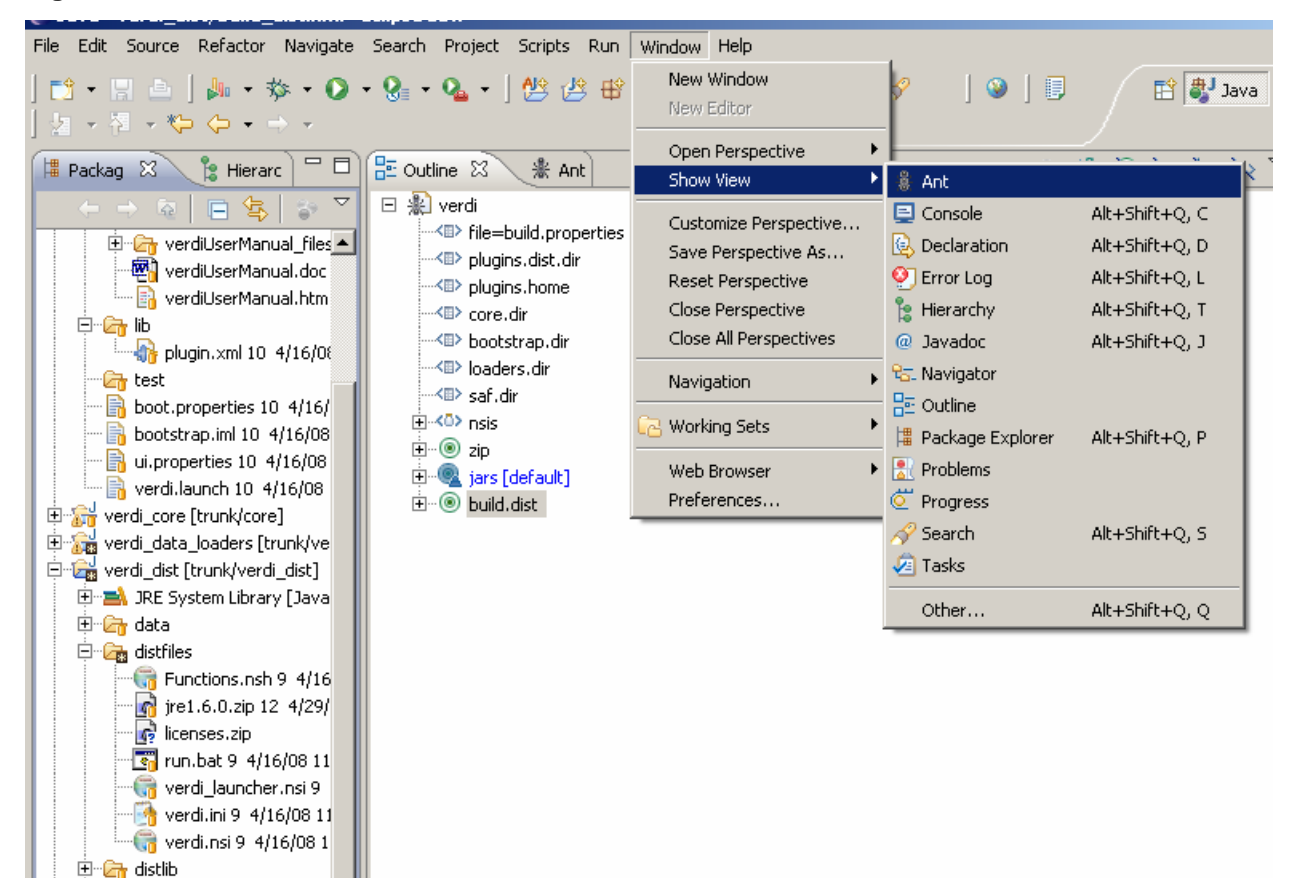